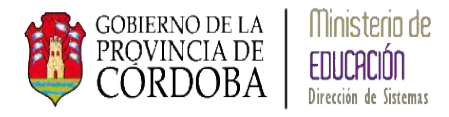

# **SISTEMA GESTIÓN ESTUDIANTES**

# **GESTIÓN de DOCENTES**

**Y** 

# **PERSONAL AUTORIZADO**

# **Manual de Usuario**

- Ministerio de Educación -
- Dirección de Sistemas -

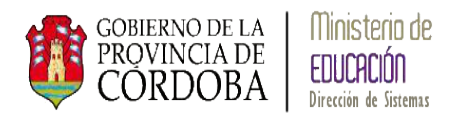

## **INDICE**

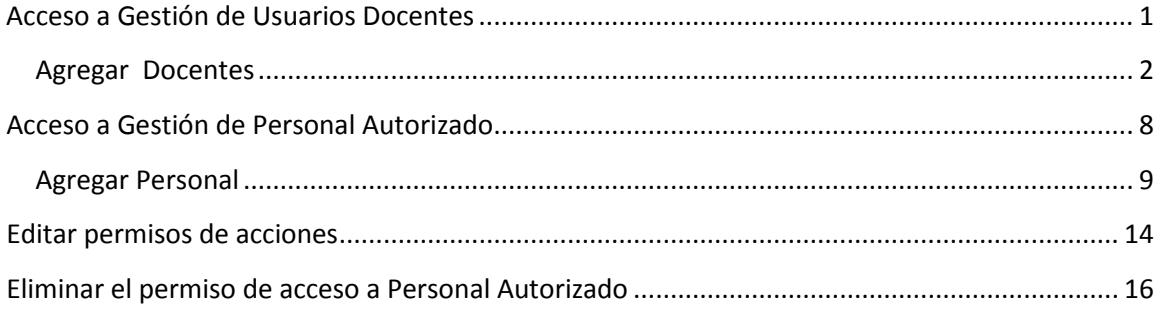

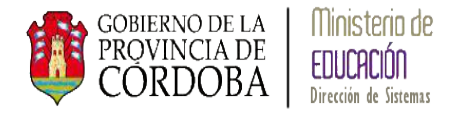

# **GESTIONAR USUARIOS DOCENTES**

Gestionar Usuarios Docentes le permite a los Directores de las Escuelas otorgar permiso de acceso a los docentes de los cursos.

### <span id="page-2-0"></span>**Acceso a Gestión de Usuarios Docentes**

La siguiente pantalla muestra en el menú del Sistema Gestión Estudiantes donde se encuentra *Gestión de Usuarios Docentes*:

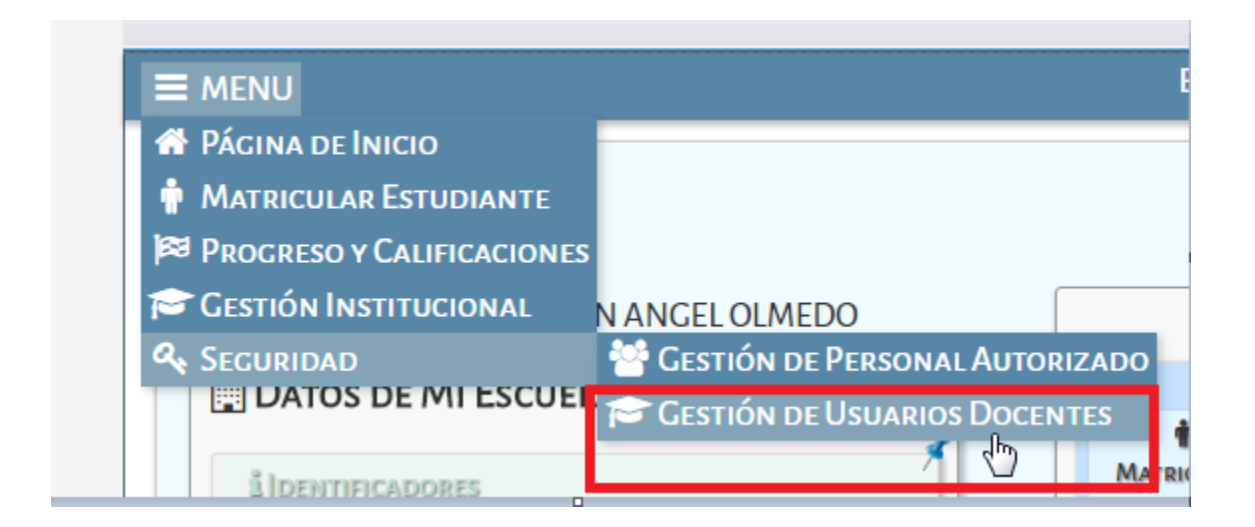

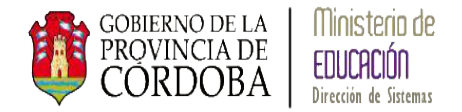

Una vez ingresado a través de la opción, el sistema muestra la siguiente pantalla:

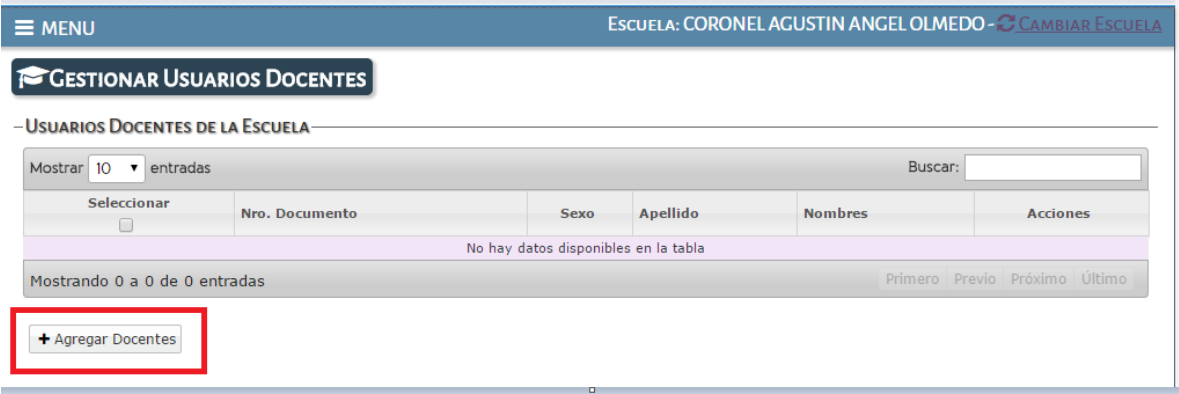

#### <span id="page-3-0"></span>**Agregar Docentes**

El sistema permite a la Directora de la Escuela otorgarle acceso a los Docentes a los + Agregar Docentes cursos a través del botón

El sistema muestra la siguiente pantalla al presionar dicho botón:

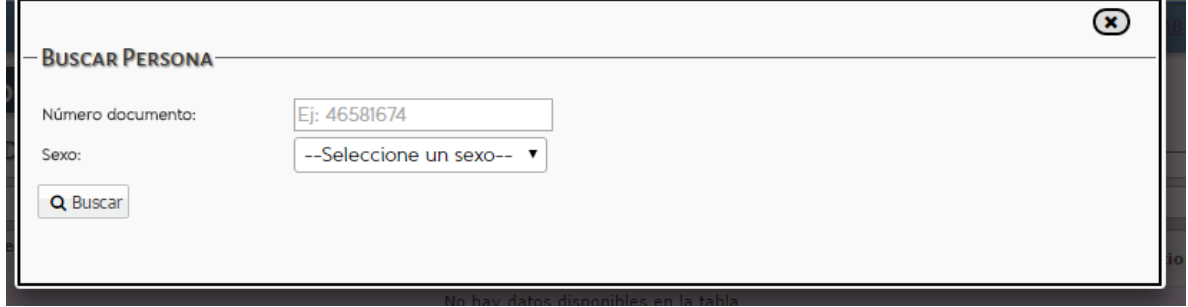

El/la Directora deberá ingresar el Número de documento y Sexo del docente que desea asignar al curso. Una vez ingresados presionar el botón **Buscar.**

El sistema busca de acuerdo a los datos ingresados los datos del docente, en caso de no encontrarlo informa dicha situación (Recordar: al ingresar el Número de documento no dejar espacio al final del mismo).

En caso de encontrar resultados muestra la siguiente pantalla:

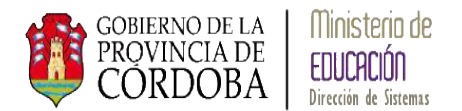

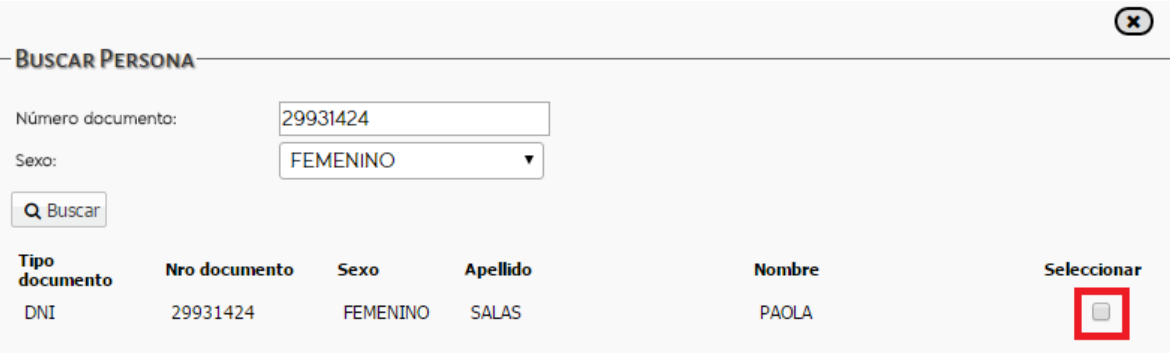

Si es la persona correcta debe realizar un tilde en la opción *Seleccionar*, una vez seleccionado el sistema muestra la siguiente pantalla:

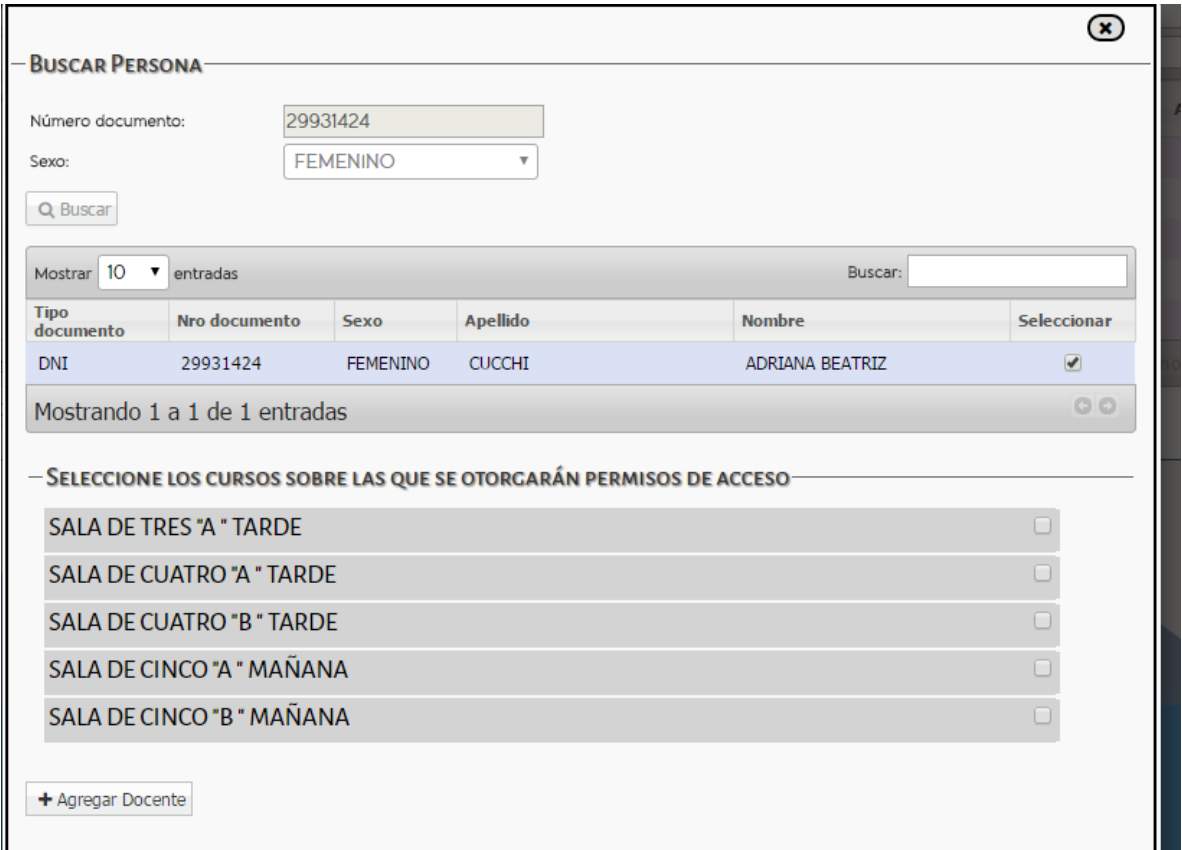

El sistema lista todos los cursos que tiene la escuela. A continuación diferenciaremos según el nivel como es la asignación del/los Docentes:

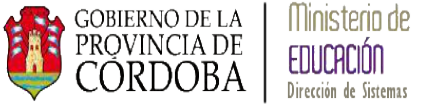

a. Asignación de Docentes **de INICIAL Y PRIMARIA**

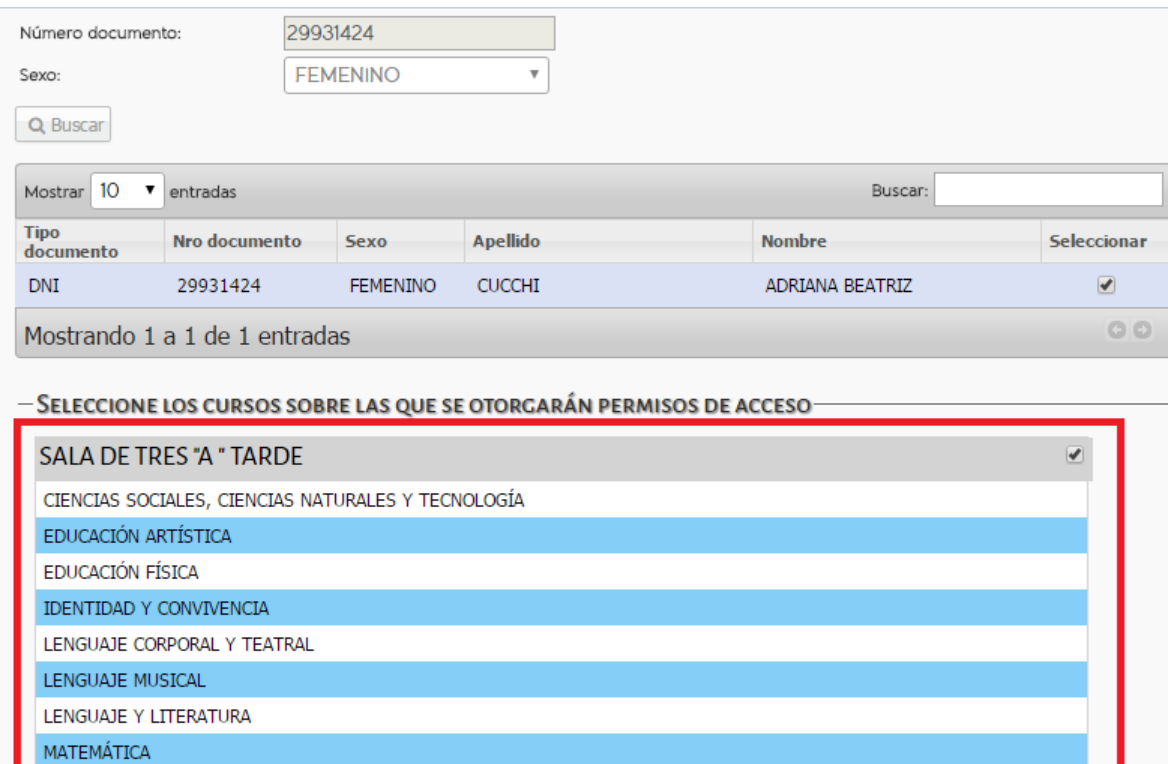

El/la Directora de la Escuela deberá seleccionar la Salas o Cursos a los cuales asigna el Docente.

**Aclaración:** El docente al loguearse a través del CIDI podrá visualizar todos los Cursos o Salas que tiene a cargo y poder proceder a realizar la carga de los Informes de progresos y/o Notas de cada alumno.

a. Asignación de Docentes **de MEDIA**

**SALA DE CUATRO "A " TARDE** 

Al ingresar a registrar los Docentes de una escuela de Nivel de Enseñanza Medio, el/la Directora deberá seleccionar las materias a cargo que tiene el Docente por curso, como se muestra en la imagen a continuación:

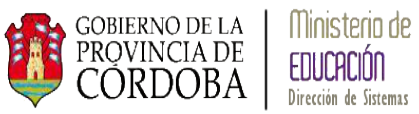

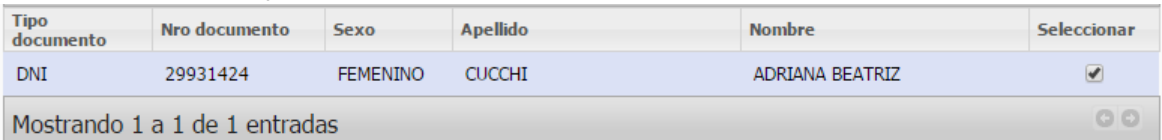

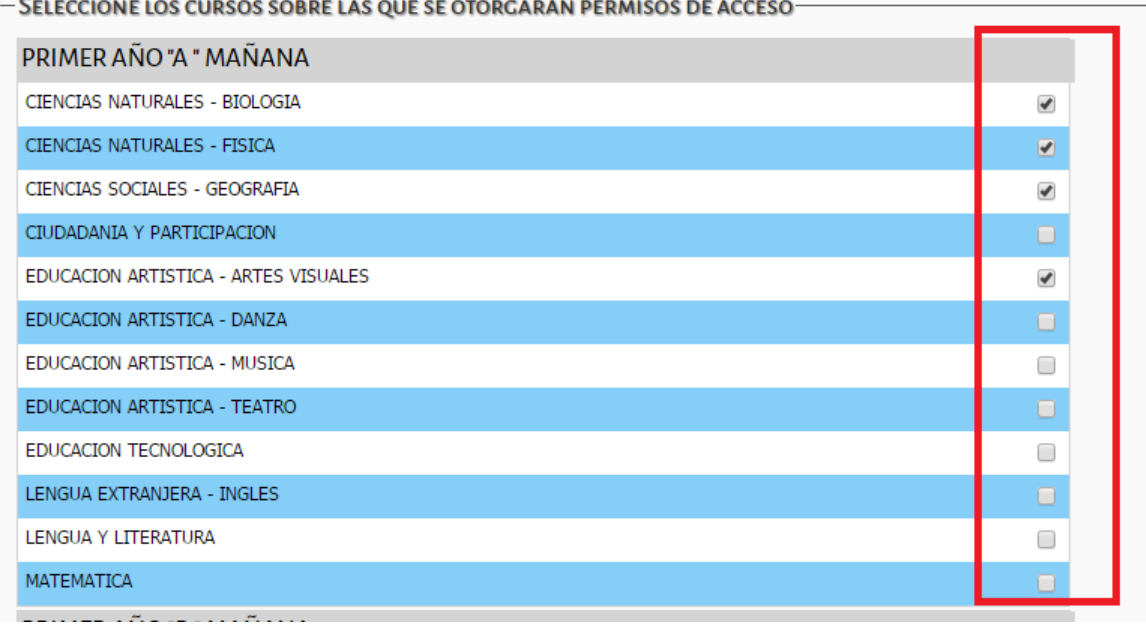

Una vez que se asigno al Docente a todas las materias de los diferentes cursos debe presionar el botón **Agregar Docente,** que se encuentra al final de la pantalla.

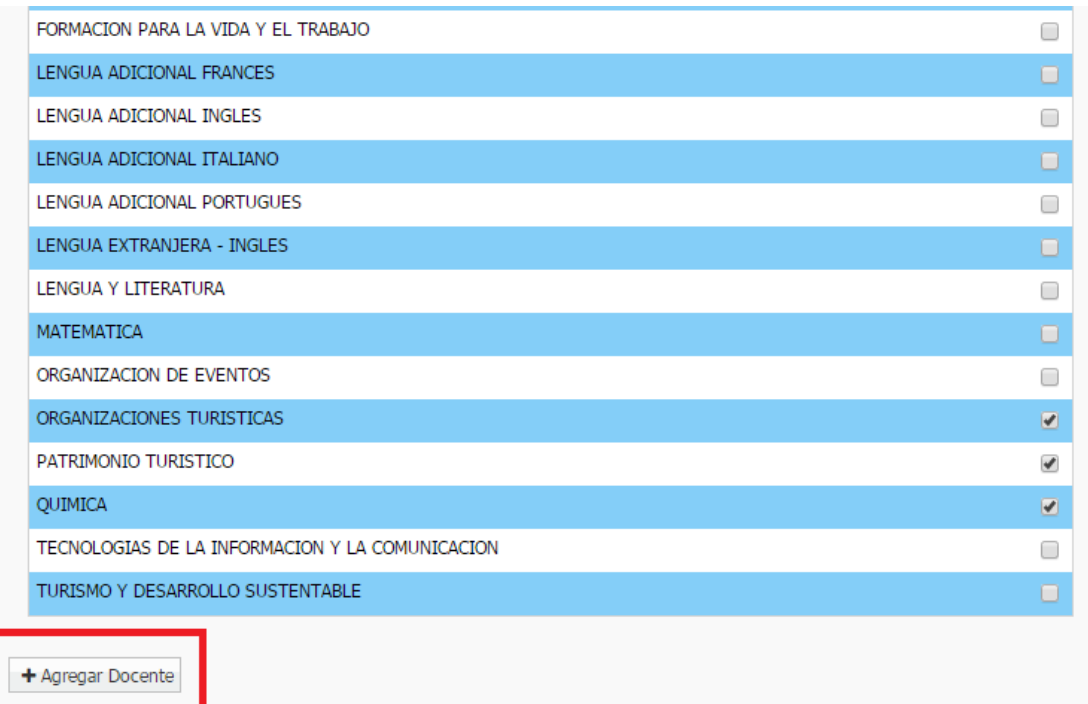

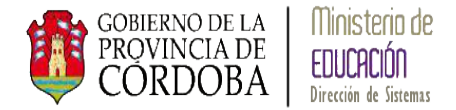

**Aclaración:** el/la Directora de Escuela puede asignar el mismo Docente a uno o más materias de un mismo curso o diferentes cursos/años/divisiones.

Cuando el Docente se logue desde el CIDI el sistema listara los cursos y las materias que tiene asignadas para proceder a la carga de notas de cada alumno.

Una vez terminada la asignación del Docente al curso el sistema muestra la grilla con todos los docentes y una seria de Acciones:

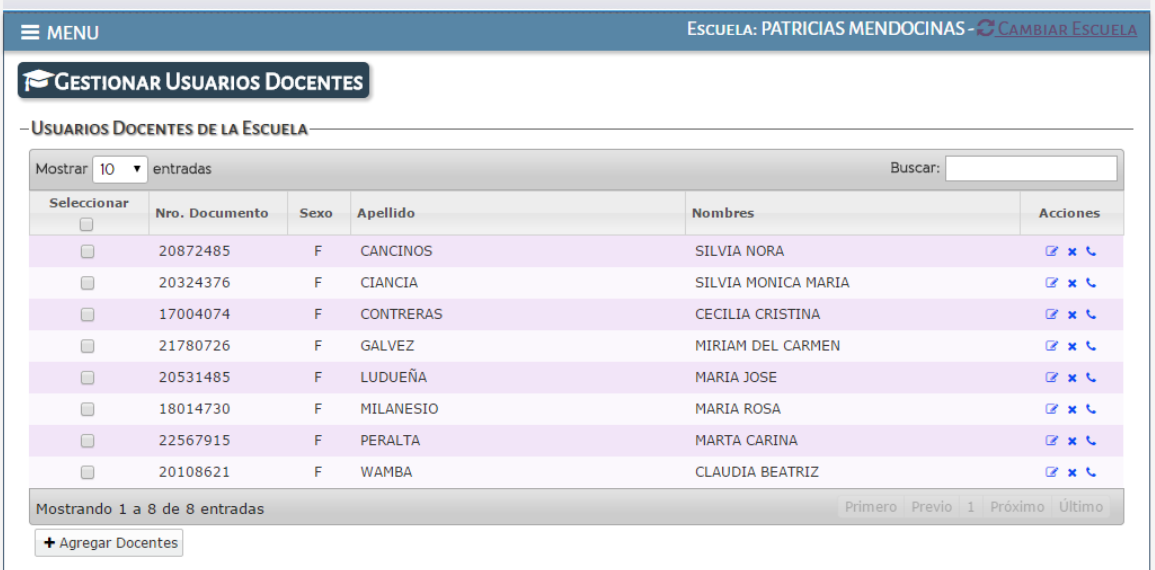

#### **Acciones:**

Editar: permite editar los cursos y/o materias asignadas de un Docente

Eliminar: elimina todas las asignaciones de un Docente

Enviar SMS: permite enviar un mensaje de texto al celular del Docente que es número que se encuentra registrado en el CIDI.

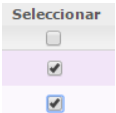

Permite seleccionar uno o más Docentes para enviar comunicaciones masivas.

Nota: los mensajes no deben ser respondidos ya que no existe un canal de recepción de mensajes, esta funcionalidad solo es a nivel informativa.

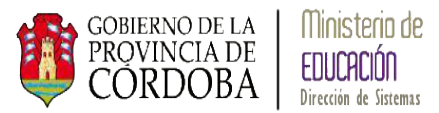

A continuación se muestra que al seleccionar uno o más Docentes se habilita un botón llamado **Enviar SMS a múltiples destinatarios,** que permite escribir el mismo mensaje y enviárselo a varios Docentes.

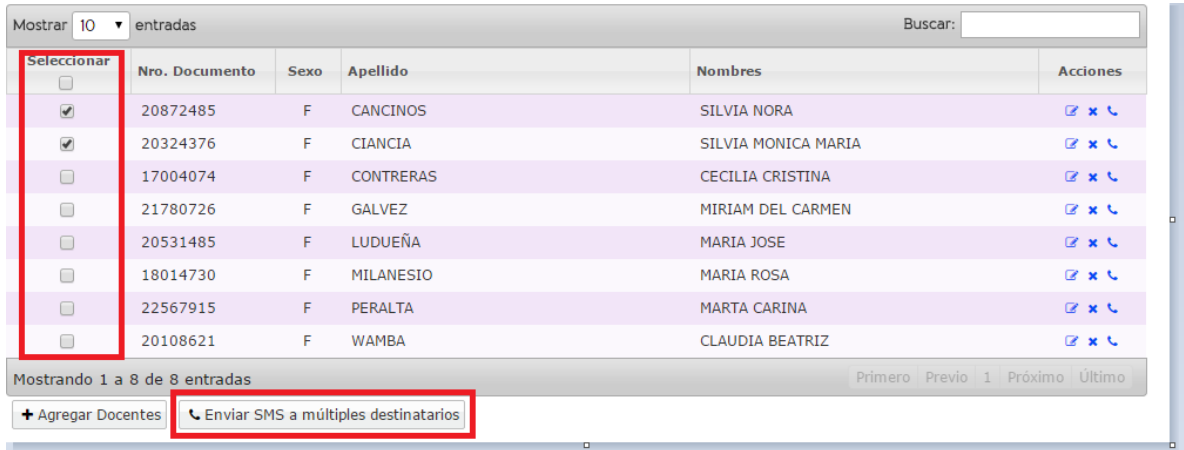

Al presionar el botón **Enviar SMS a múltiples destinatarios,** el sistema visualiza la siguiente pantalla:

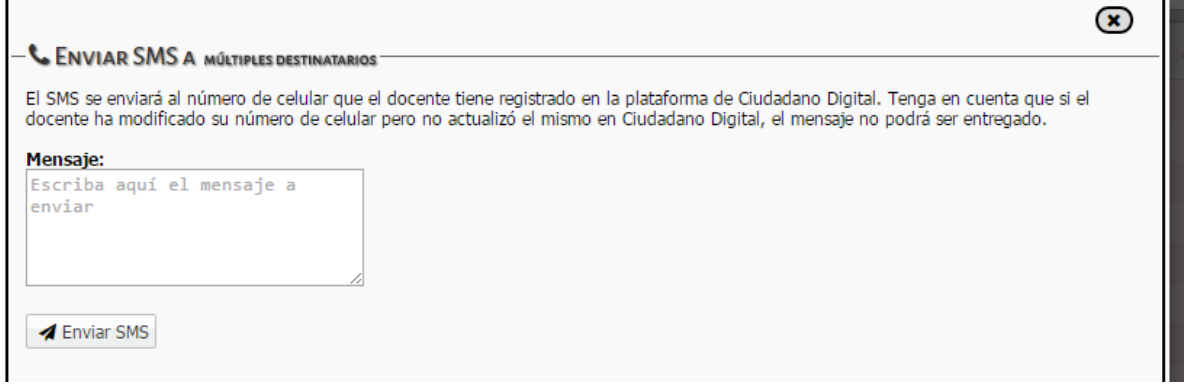

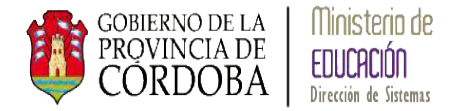

# **GESTIONAR PERSONAL AUTORIZADO**

Gestión Personal Autorizado le permite a los Directores de las Escuelas otorgar permiso de acceso al Sistema Gestión Estudiantes, en las acciones que así lo crea conveniente, a personal de su Escuela.

### <span id="page-9-0"></span>**Acceso a Gestión de Personal Autorizado**

La siguiente pantalla muestra en el menú del Sistema Gestión Estudiantes donde se encuentra *Gestión de Personal Autorizado*:

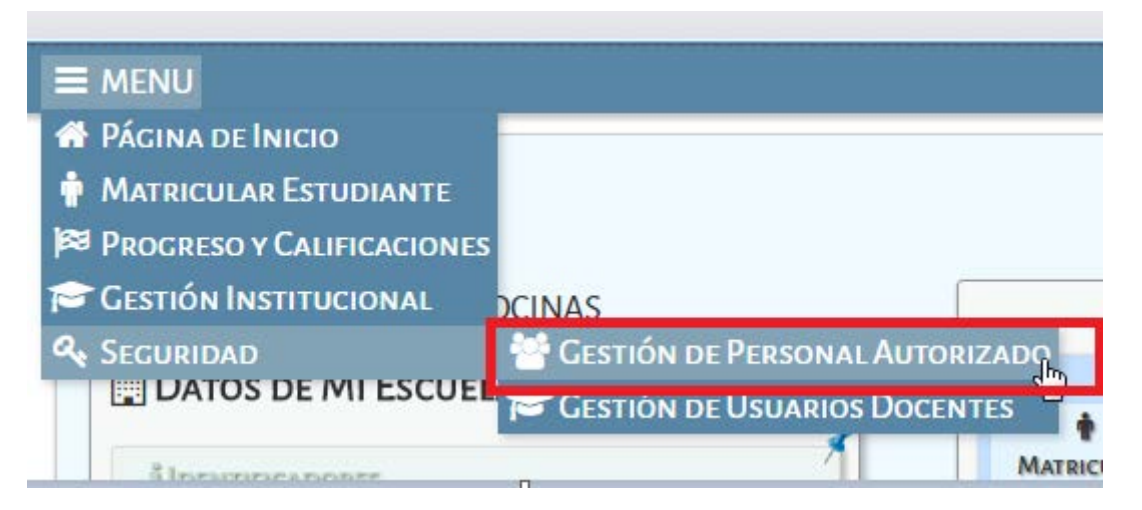

Una vez ingresado a través de la opción, el sistema muestra la siguiente pantalla:

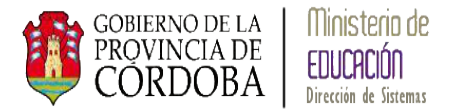

**Gestión de Estudiantes** 

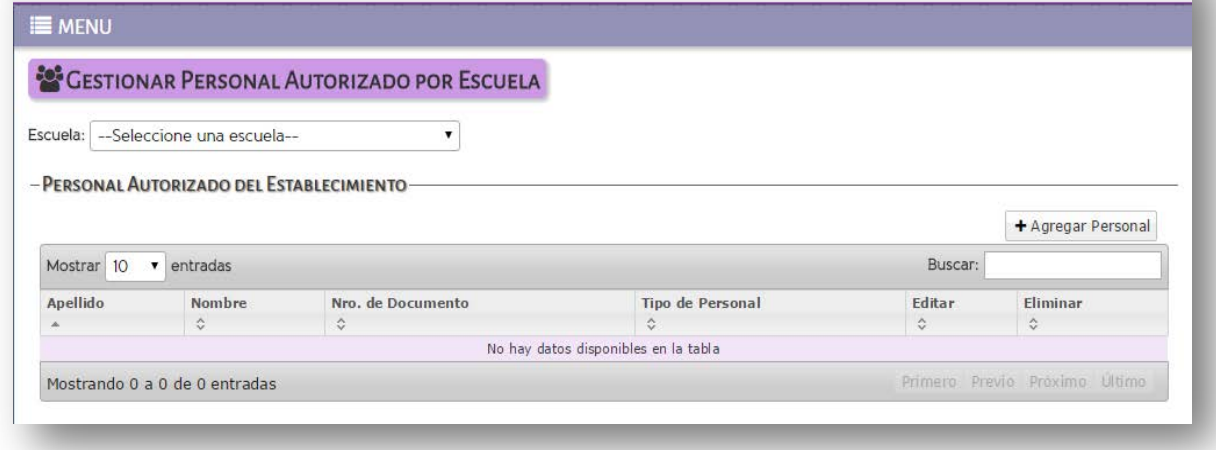

Permitiendo las siguientes acciones:

- Otorgar permiso de acceso al Sistema Gestión Estudiantes indicando que acciones puede realizar en el sistema
- Modificar los permisos de acceso al Sistema Gestión Estudiantes
- Eliminar el permiso de acceso al Sistema Gestión Estudiantes

#### <span id="page-10-0"></span>**Agregar Personal**

El sistema permite a la Directora de la Escuela otorgarle permisos de acceso al Sistema Gestión Estudiantes mediante la opción + Agregar Personal.

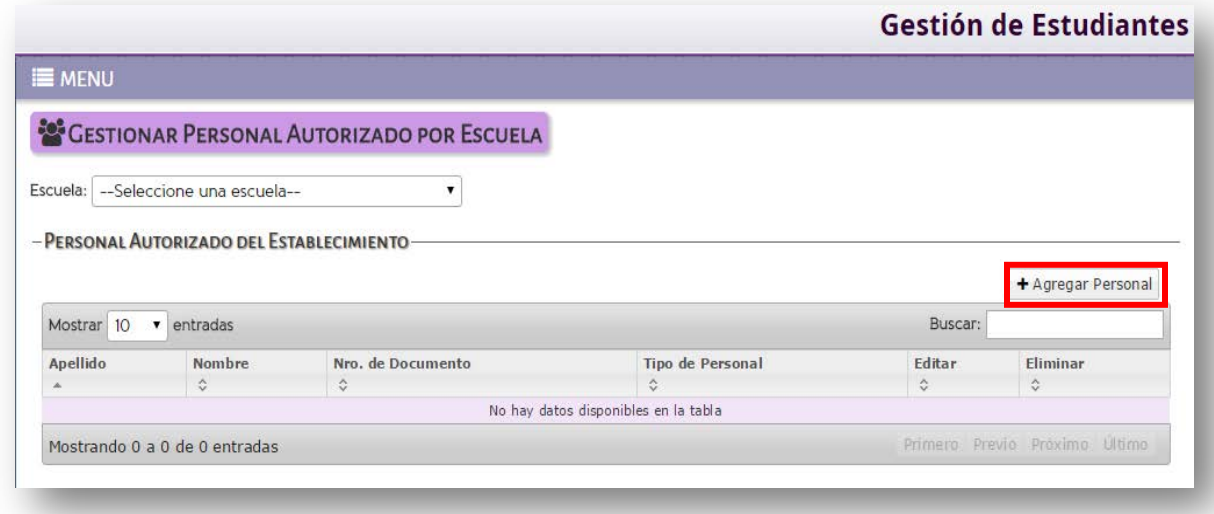

El sistema muestra la siguiente pantalla:

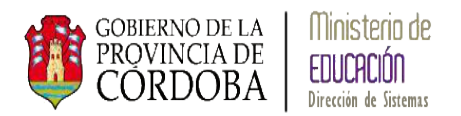

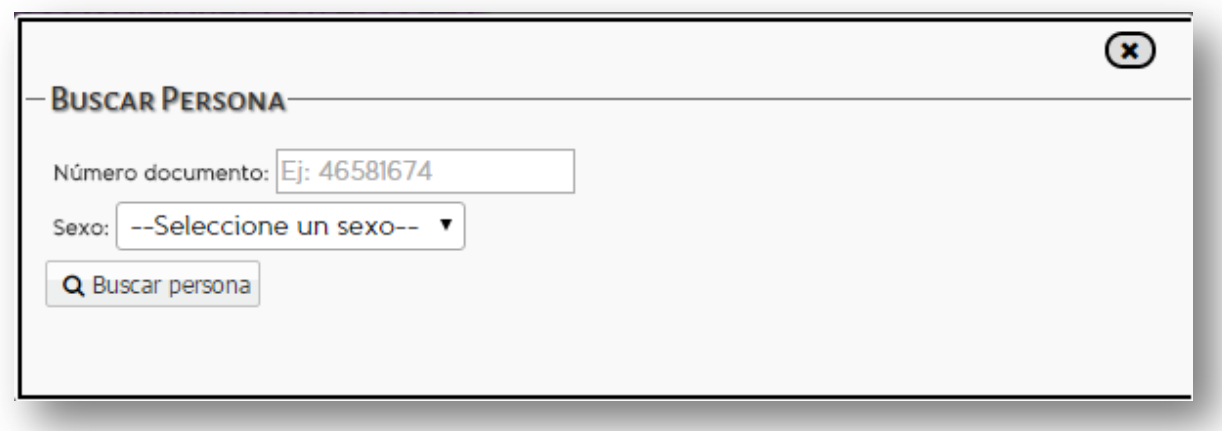

El sistema solicita que se ingrese: Número de Documento y Sexo de la persona a la cual se desea dar acceso:

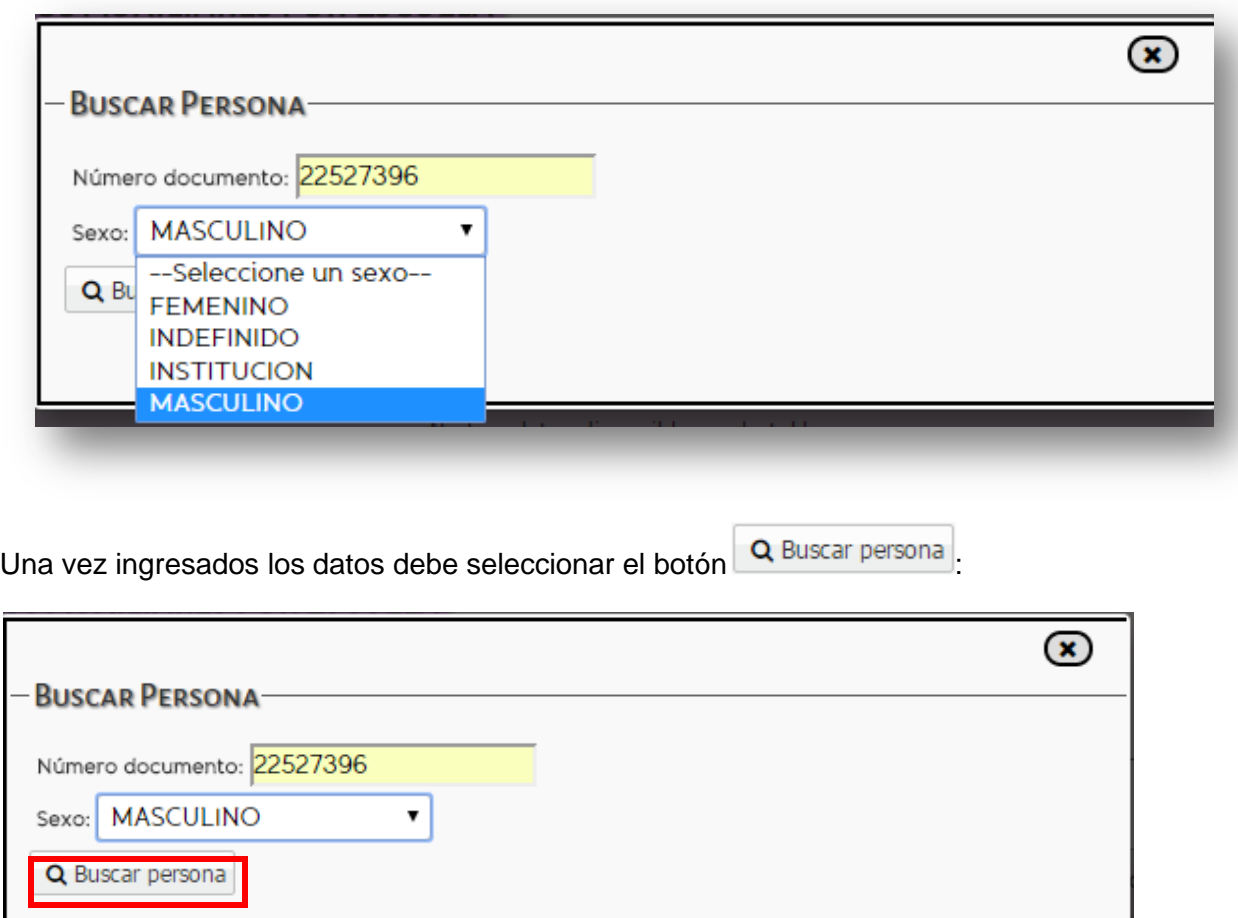

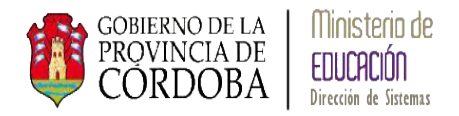

El sistema busca los datos en el sistema de Registro Civil y muestra la siguiente pantalla:

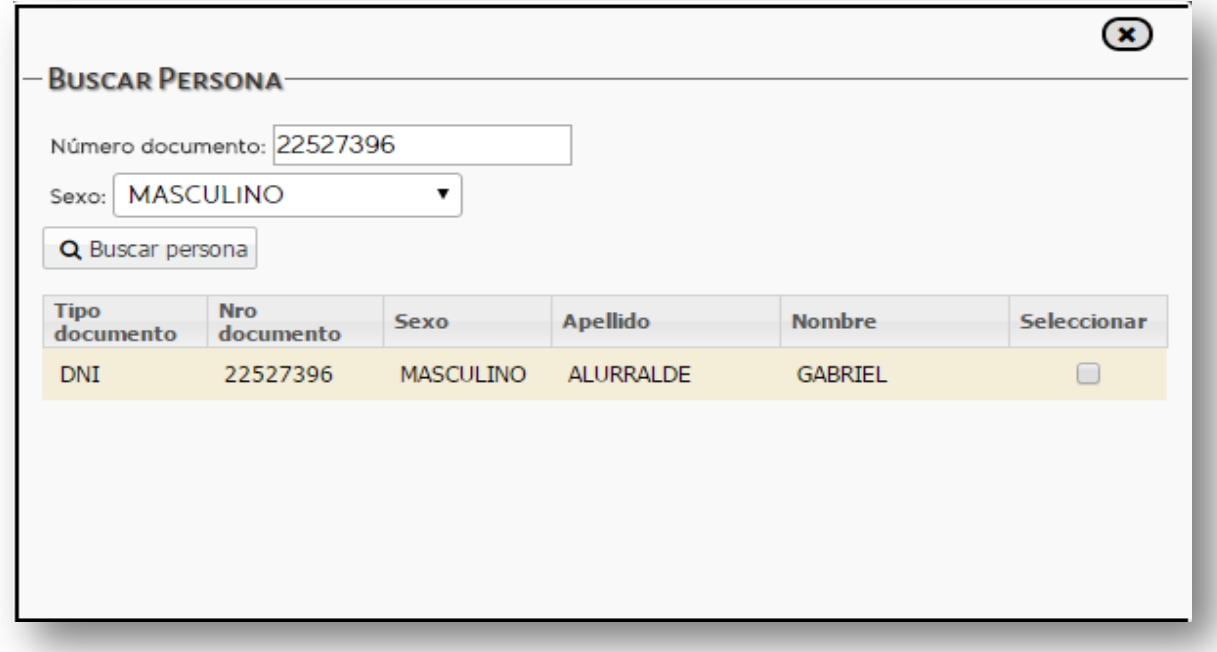

Donde se indican los datos de la persona encontrada, si es la correcta debe realizar un tilde en la opción *Seleccionar*:

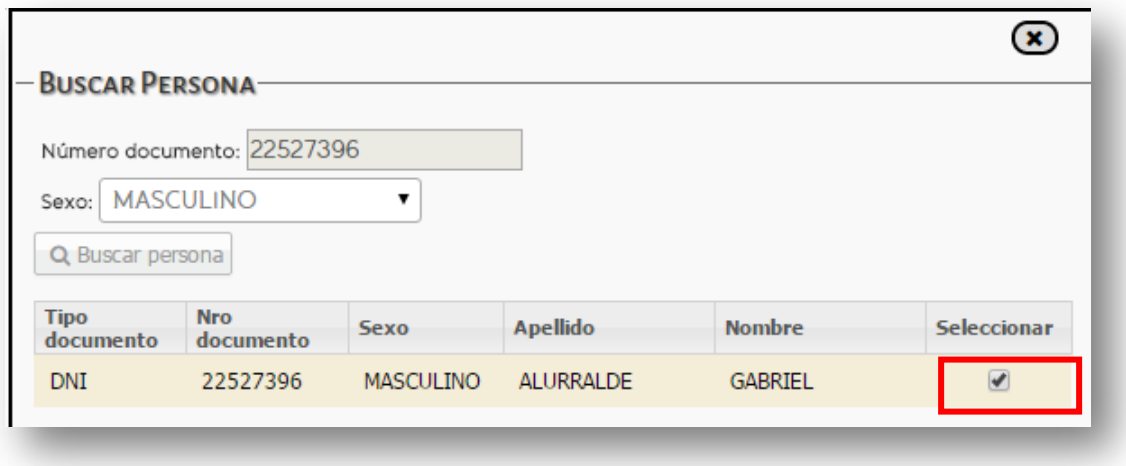

Y el sistema despliega las siguientes acciones del sistema para darle permiso:

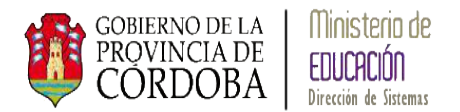

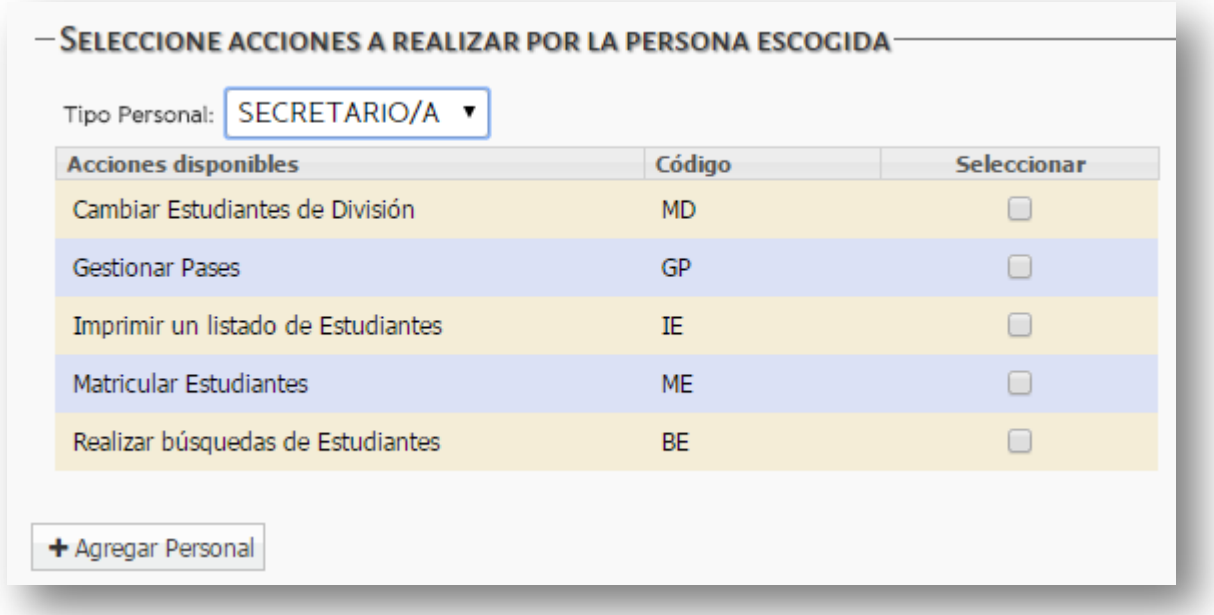

En el campo *Tipo Personal* se despliega mostrando las siguientes opciones que indican el rol dentro de la Escuela de la persona:

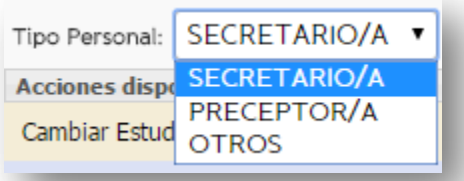

La Directora puede otorgar permiso a las siguientes acciones del Sistema Gestión Estudiantes:

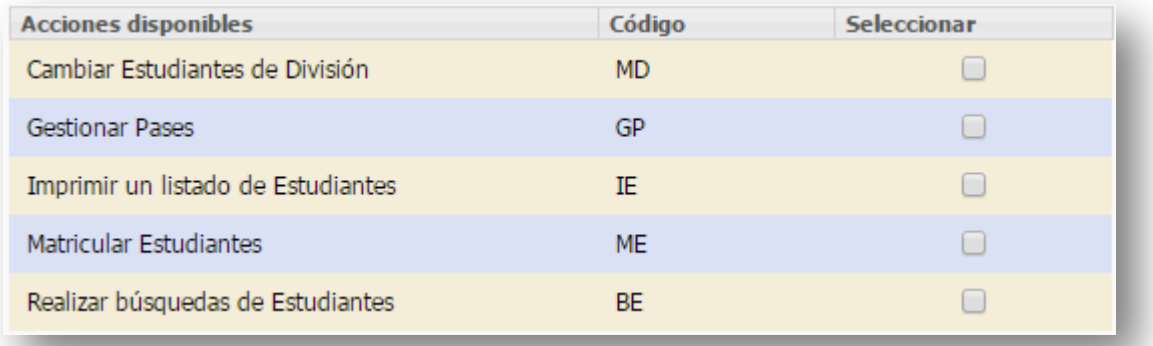

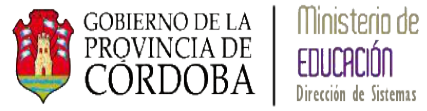

Mediante la opción *Seleccionar* podrá tildar la o las acciones a las cuales desea darle permiso:

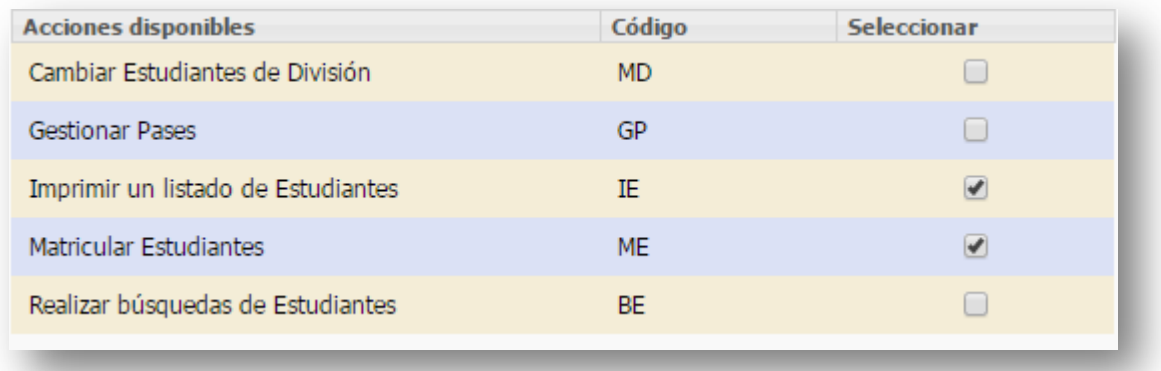

Por último seleccionar el botón + Agregar Personal, el sistema muestra el siguiente mensaje:

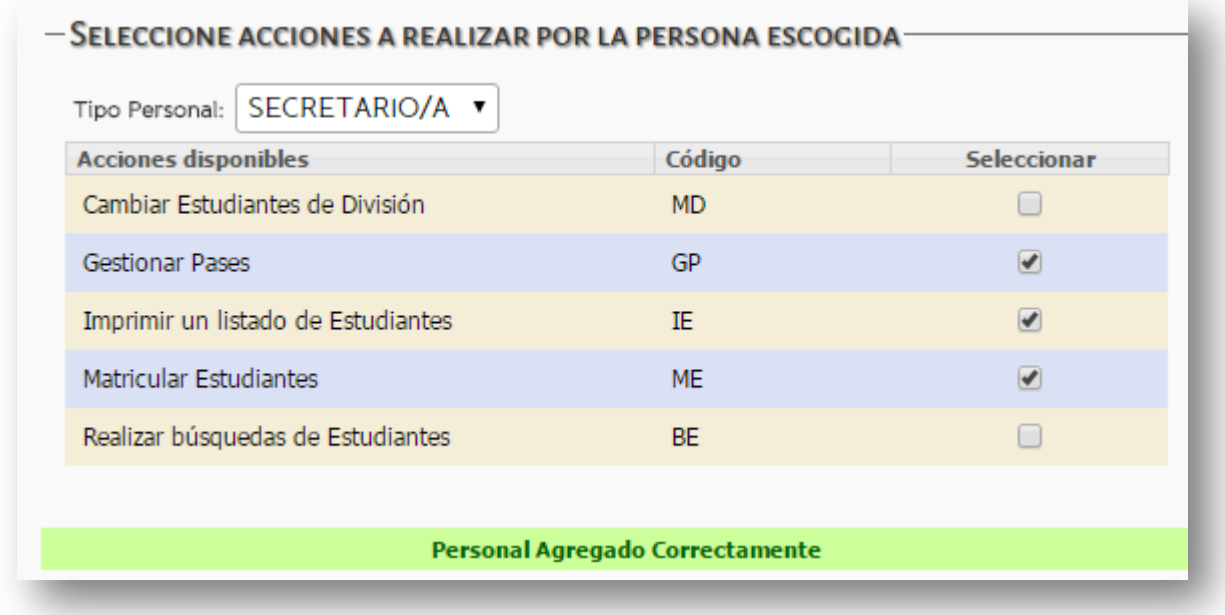

Volviendo a la pantalla principal de *Personal Autorizado* el sistema muestra la persona ingresada con permisos:

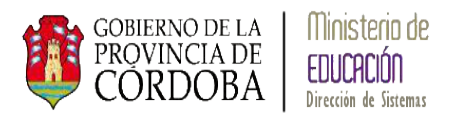

### **Gestión de Estudiantes**

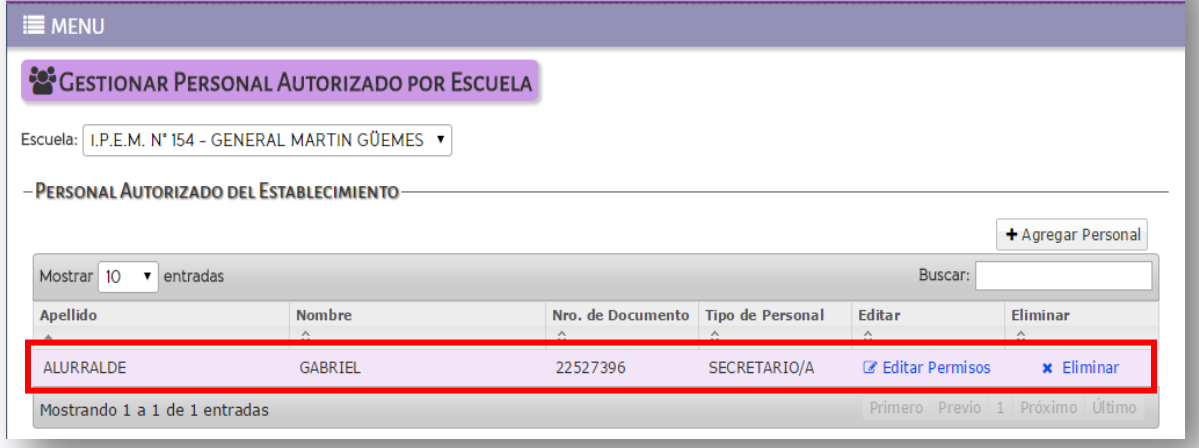

## <span id="page-15-0"></span>**Editar permisos de acciones**

El sistema permite modificar los permisos de acceso a las acciones a Personal Autorizado mediante la siguiente opción:

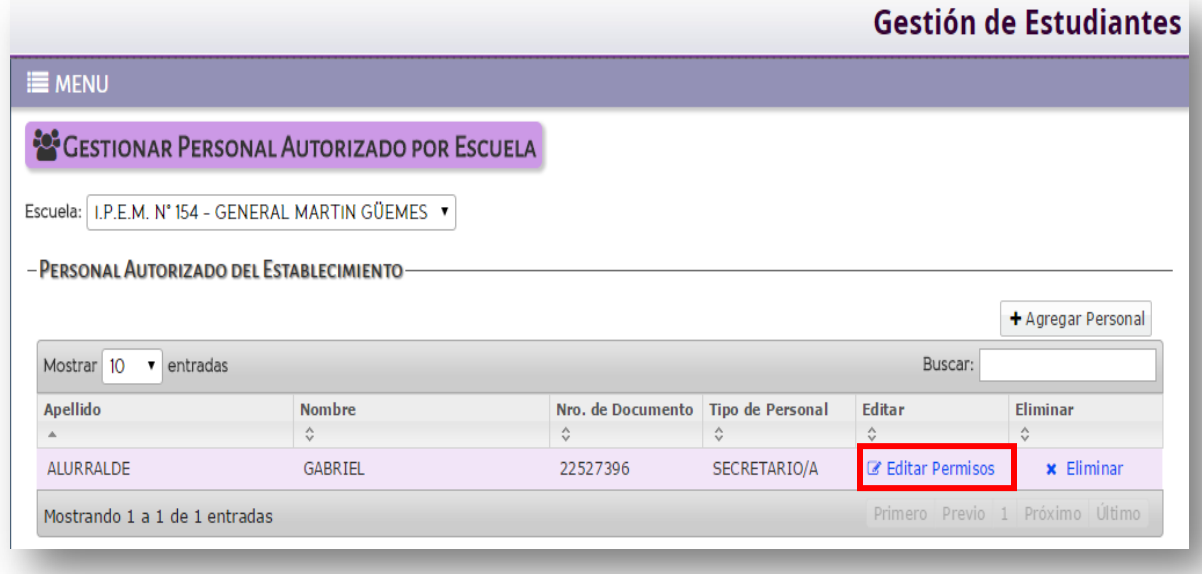

El sistema muestra la siguiente pantalla:

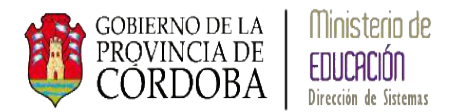

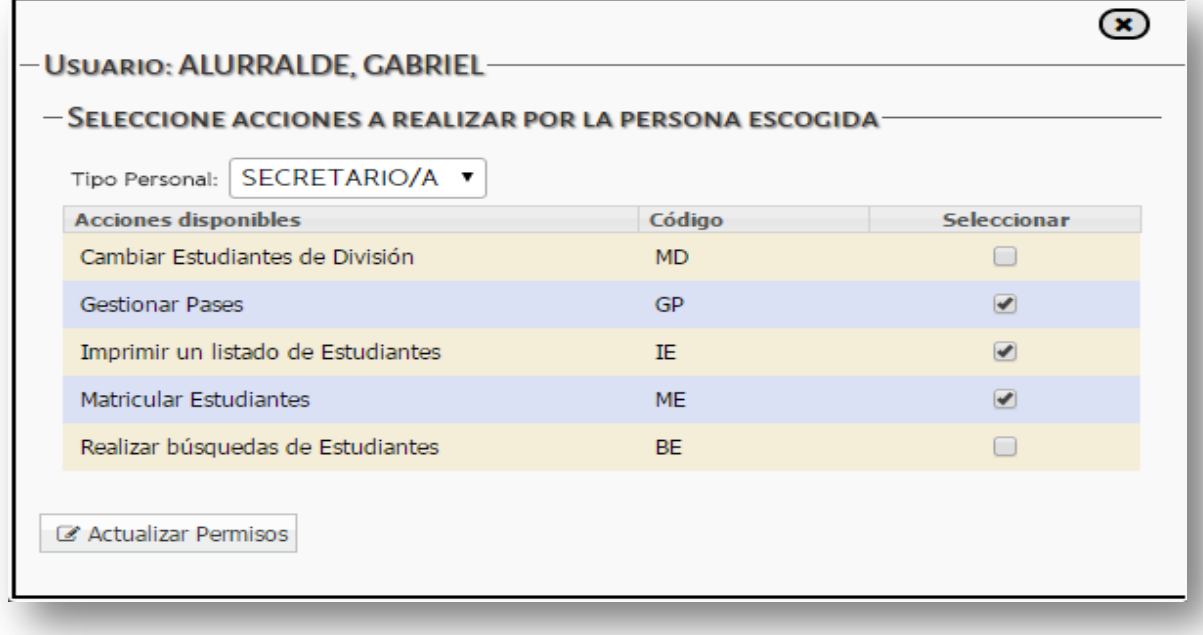

En la opción *Seleccionar* se puede tildar otras opciones o destildar las acciones ya cedidas. Para actualizar los cambios debe seleccionar el botón & Actualizar Permisos, el sistema muestra el siguiente mensaje:

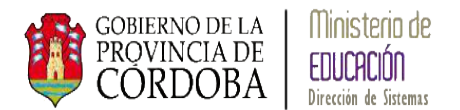

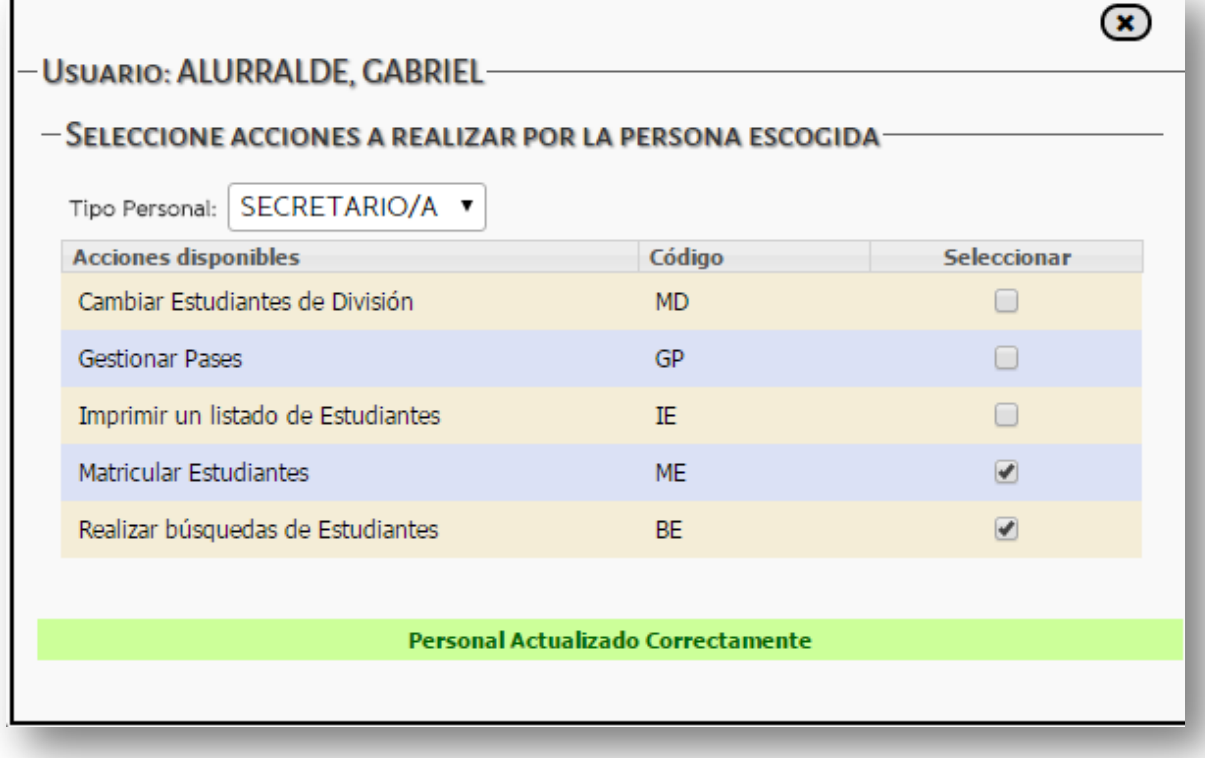

Una vez modificados los permisos el Personal Autorizado deberá cerrar la cesión de CIDI y el navegador para que se actualicen los cambios, posteriormente debe ingresar por página de Gobierno y a través de CIDI.

### <span id="page-17-0"></span>**Eliminar el permiso de acceso a Personal Autorizado**

Para sacarle el permiso de acceso a un Personal Autorizado debe seleccionarse:

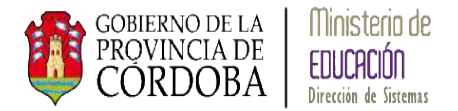

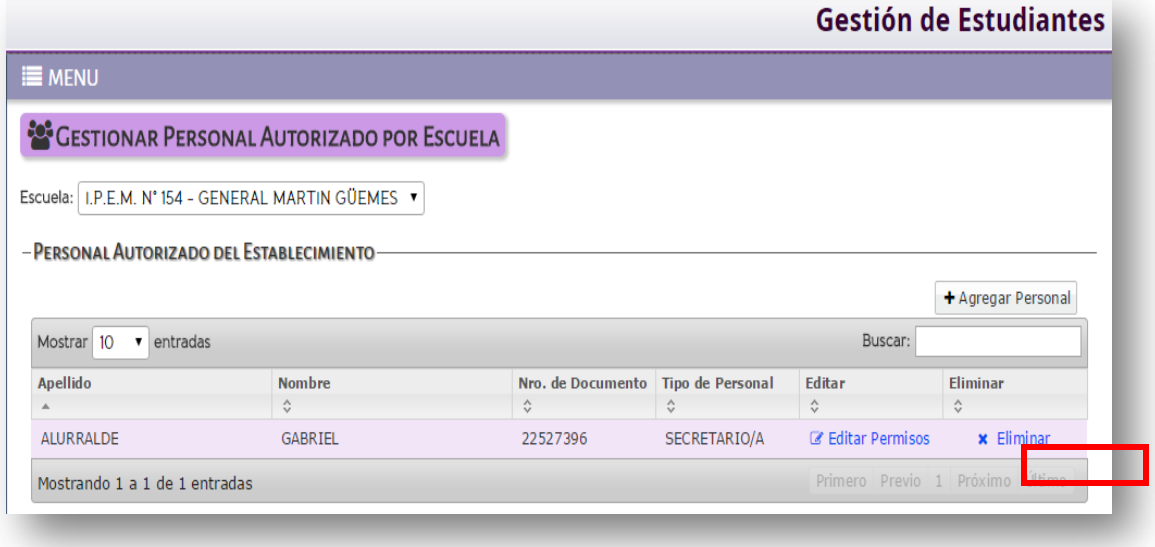

Al seleccionar la opción **\*** Eliminar el sistema muestra el siguiente mensaje:

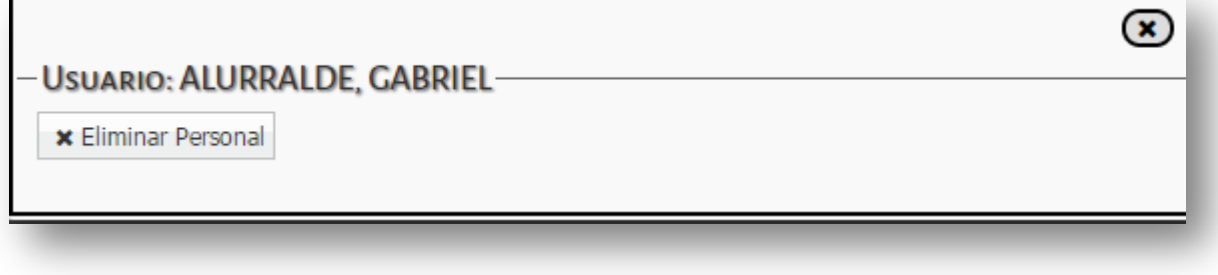

Si desea eliminarlo debe seleccionar la opción **\*** Eliminar Auxiliar y el sistema indica que la persona ya no tiene acceso al Sistema Gestión Estudiantes:

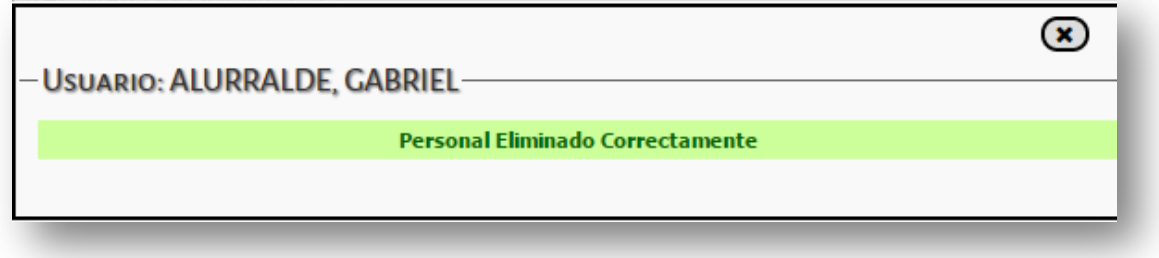

Puede verificar la acción ingresando nuevamente a la pantalla principal de Personal Autorizado donde muestra todas las personas con permiso de la Escuela.